# **Dell S2421H/S2721H Dell Display Manager Navodila za uporabo**

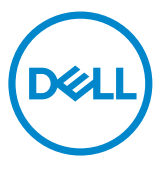

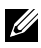

NOTĂ: O NOTĂ indică informații importante care vă permit să utilizați mai eficient afișajul.

**Drept de autor © 2020 pentru Dell Inc. sau pentru filialele acesteia. Toate drepturile sunt** 

**rezervate.** Dell, EMC, și alte mărci comerciale sunt mărci comerciale ale Dell Inc. sau ale filialelor sale. Alte mărci comerciale pot fi mărci înregistrate ale proprietarilor respectivi.

2020 – 07

Rev. A00

# **Cuprins**

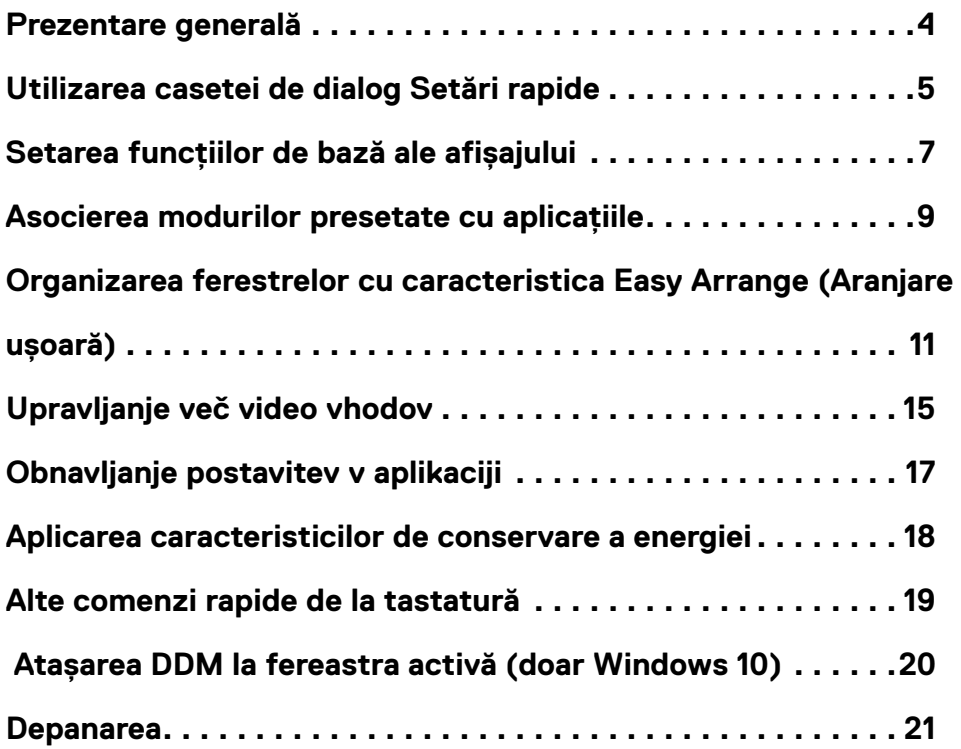

 $(\overline{DCL}$ 

<span id="page-3-0"></span>Dell Display Manager (Manager afișaje Dell) este o Microsoft aplicație Windows utilizată pentru a gestiona un Afișajul sau un grup de monitoare. Aceasta permite ajustarea manuală a imaginii afișate, atribuirea de setări automate, gestionarea consumului de energie, organizarea ferestrelor, rotirea imaginii și alte caracteristici pentru anumite monitoare Dell. Odată ce este instalată, aplicația Dell Display Manager (Manager afișaje Dell) se execută defiecare dată când pornește computerul și pictograma sa este plasată în tava de notificări. Informațiile despre monitoarele conectate la computer sunt afișate atunci când treceți cu indicatorul mouse-ului peste pictograma tăvii de notificări.

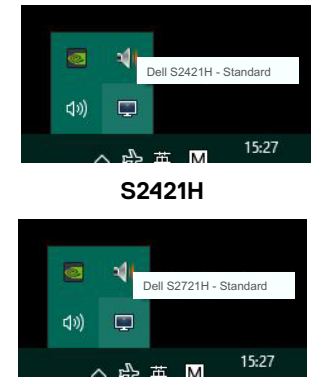

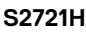

**NOTĂ: Dell Display Manager (Manager afișaje Dell) trebuie să utilizeze canalul DDC/CI pentru comunicarea cu Afișajulul. Asigurați-vă că este activată funcția DDC/CI în meniu, conform celor de mai jos.**

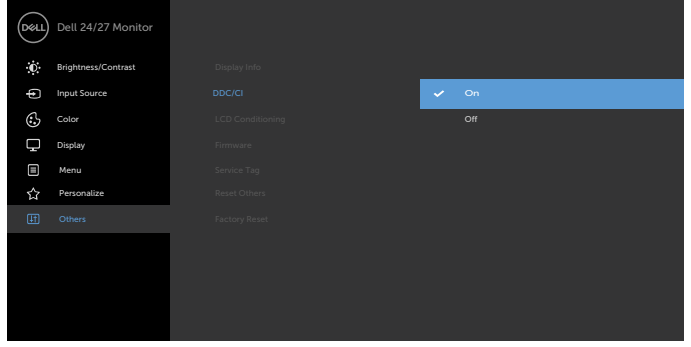

**4 | Prezentare generală**

<span id="page-4-0"></span>Dacă faceți clic pe pictograma din bara de notificare a aplicației **Dell Display Manager (Manager afișaje Dell)**, se deschide caseta de dialog **Quick Settings (Setări rapide).** Atunci când la sistem sunt conectate mai multe modele Dell acceptate, se poate selecta un Afișajul țintă specificat utilizând meniul furnizat. Caseta de dialog **Quick Settings (Setări rapide)** vă permite să reglați în mod simplu nivelurile de luminozitate și contrast ale Afișajulului. Puteți să selectați manual un mod presetat sau să activați selectarea automată și rezoluția ecranului poate fi modificată.

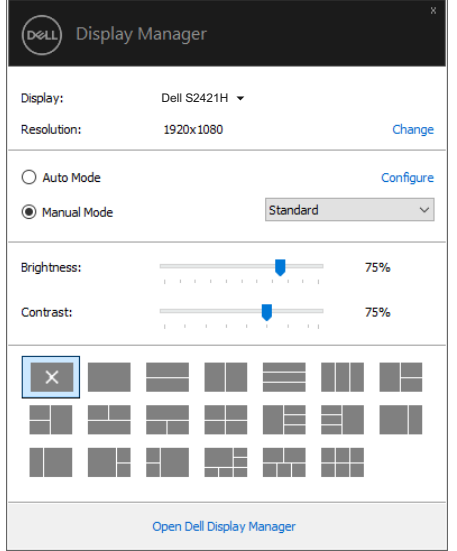

**S2421H**

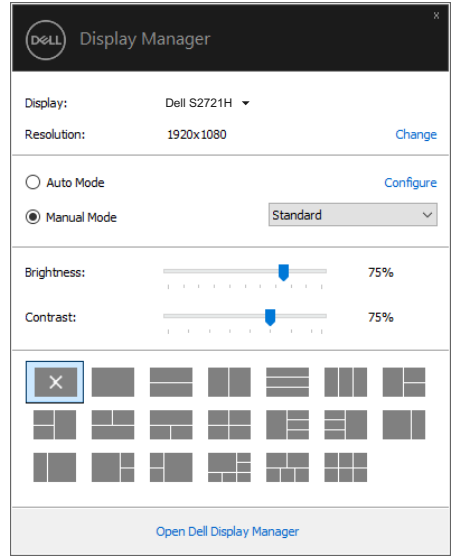

#### **S2721H**

Caseta de dialog **Quick Settings (Setări rapide)** vă mai permite accesul la interfața de utilizare al aplicației Dell display manager (Manager afișaje Dell), care se utilizează pentru a regla funcțiile de bază, pentru a configura modul Auto (Automat) și pentru a accesa alte caracteristici.

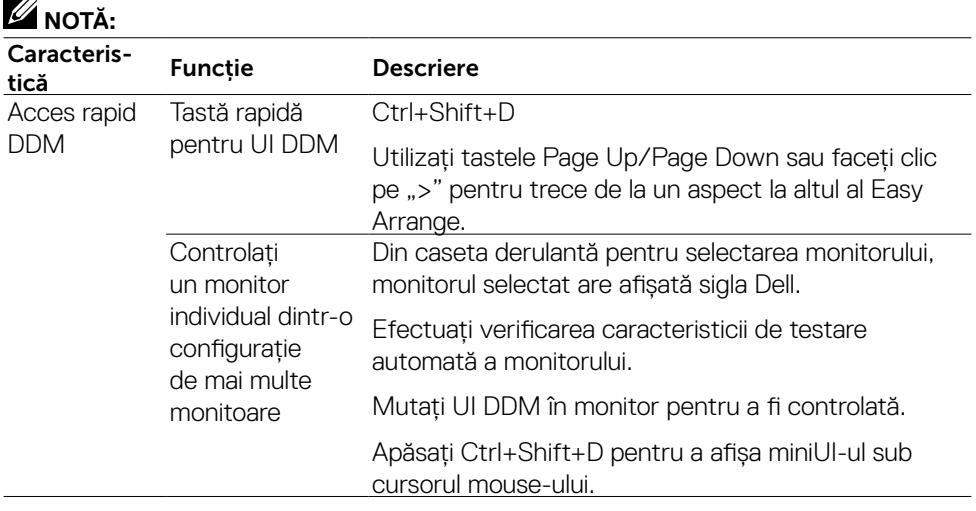

 $\overline{\phantom{a}}$ 

DELL

### <span id="page-6-0"></span>**Setarea funcțiilor de bază ale afișajului**

Se poate aplica manual un mod presetat pentru Afișajulul respectiv utilizând meniul din fila **Basic (Bază)**. Alternativ, poate fi activat modul **Auto (Automat)**. Modul Auto (Automat) determină aplicarea automată a modului presetat preferat atunci când sunt active anumite aplicații. Pe ecran apare pentru scurt timp un mesaj care afișează modul presetat selectat.Luminozitatea și contrastul Afișajulului respectiv se mai pot regla direct din fila **Basic (Bază)**.

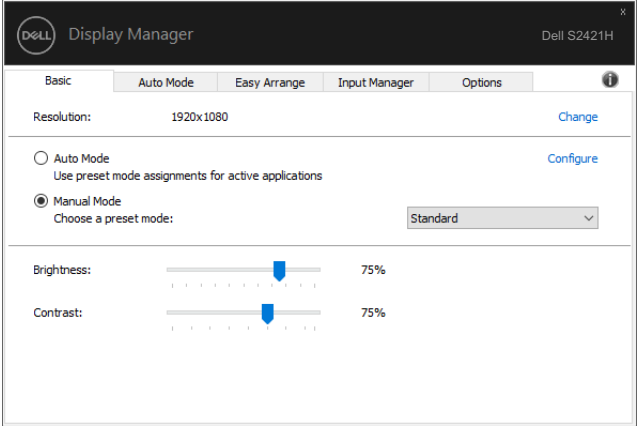

**S2421H**

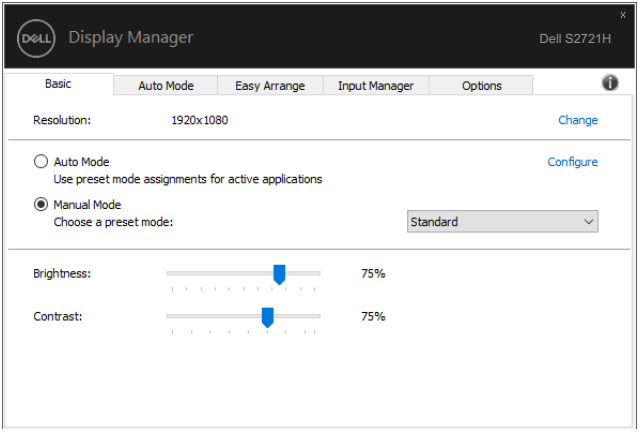

**S2721H**

.<br>D¢Ll

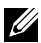

DELL

**NOTĂ: Če je priključenih več monitorjev Dell, z izbiro možnosti »Omogoči nadzor zaslonske matrice« uveljavite prednastavitve svetlosti, kontrasta in barv za vse monitorje.**

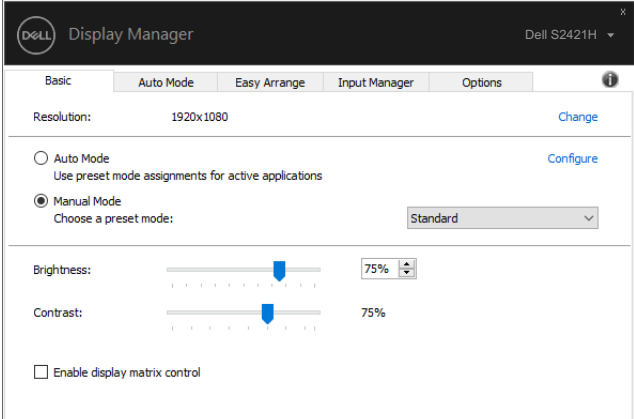

**S2421H**

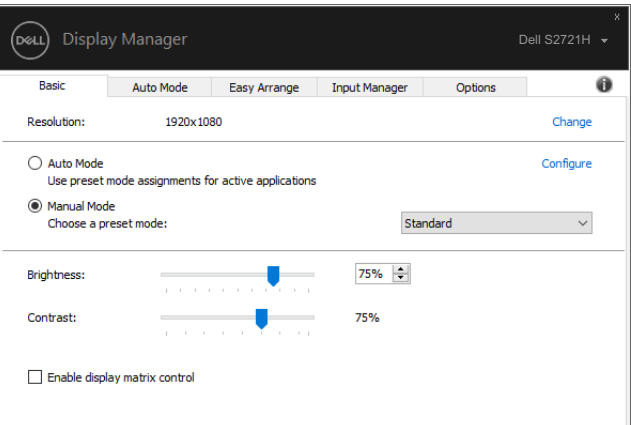

**S2721H**

### <span id="page-8-0"></span>**Asocierea modurilor presetate cu aplicațiile**

Fila Auto Mode (mod Automat) vă permite să asociați un anumit mod presetat cu o anumită aplicație și să îl aplicați în mod automat. Atunci când este activat modul Auto (Automat), aplicația **Dell Display Manager (Manager afișaje Dell)** comută automat la modul presetat corespunzător ori de câte ori este activată aplicația asociată. Modul presetat atribuit unei anumite aplicații poate fi același pe fiecare Afișajul conectat sau poate varia de la un Afișajul la altul.

Aplicația **Dell Display Manager (Manager afișaje Dell)** este preconfigurată pentru numeroase aplicații populare. Pentru a adăuga o nouă aplicație în lista de atribuire, nu trebuie decât să glisați aplicația de pe desktop, din meniul Start Windows sau din altă parte și să o fixați în lista curentă.

#### **NOTĂ: Asocierile modurilor presetate care vizează fișiere comenzi, scripturi și programe de încărcare, precum și fișiere neexecutabile, cum ar fi arhive zip sau fișiere împachetate, nu sunt acceptate și nu vor avea efect.**

Puteti de asemenea să configurati modul presetat Game (Joc) astfel încât să fie folosit de fiecare dată când o aplicatie Direct3D rulează în modul ecran complet. Pentru a preveni utilizarea modului de către o aplicatie, atribuiti-i un alt mod presetat.

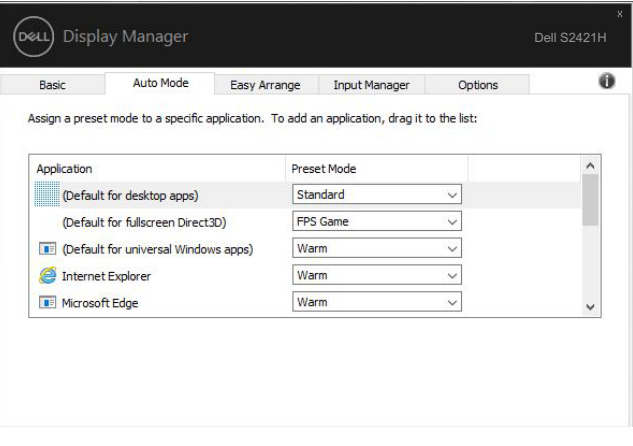

**S2421H**

**DEL** 

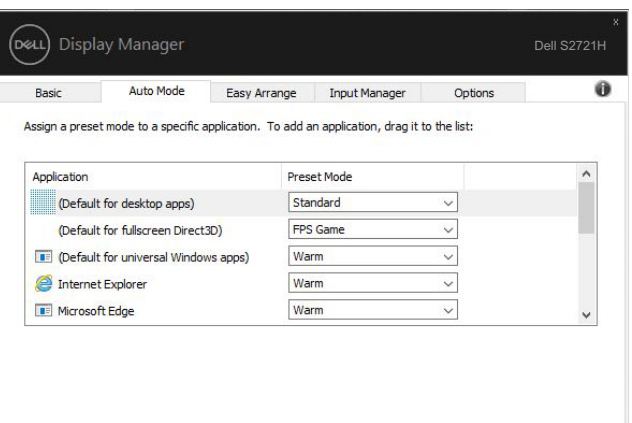

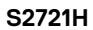

(dell

## <span id="page-10-0"></span>**Organizarea ferestrelor cu caracteristica Easy Arrange (Aranjare ușoară)**

Pentru a utiliza **Easy Arrange (Aranjare ușoară)**, alegeți un Afișajul și selectați unul dintre aranjamentele predefinite. Regiunile pentru aspectul respectiv sunt afișate pentru scurt timp pe Afișajul. Apoi, glisați o fereastră deschisă de-a lungul Afișajulului. În timp ce fereastra este glisată, este afișat aspectul curent al ferestrelor și o regiune activă este evidențiată atunci când fereastra trece peste aceasta. În orice moment, fixați fereastra în regiunea activă pentru a o plasa în regiunea respectivă.

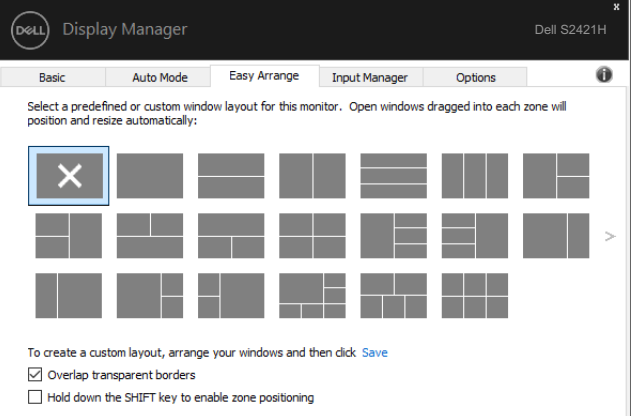

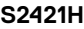

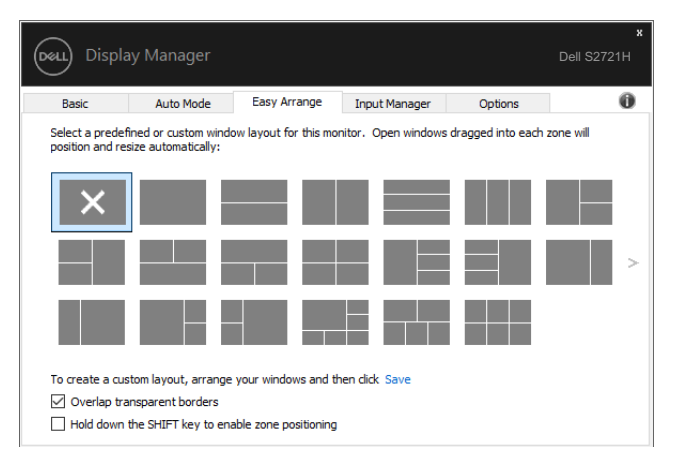

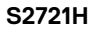

Pentru a crea un aranjament particularizat al ferestrelor, dimensionați și poziționați ferestrele (maximum 10) pe desktop și apoi faceți clic pe legătura **Save (Salvare)** în **Easy Arrange (Aranjare ușoară)**. Dimensiunea și poziția ferestrelor sunt salvate drept aspect particularizat și este creată pictograma aspectului particularizat.

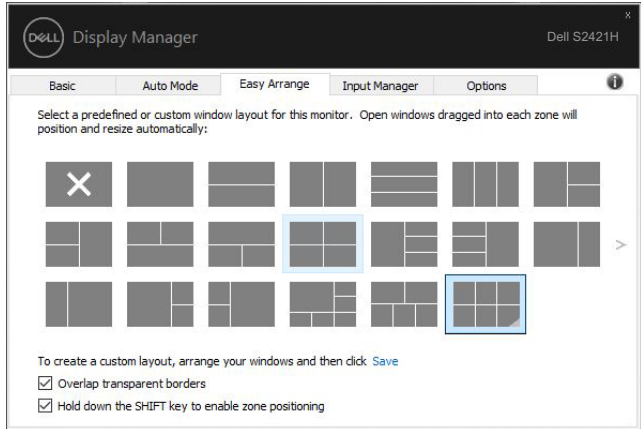

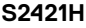

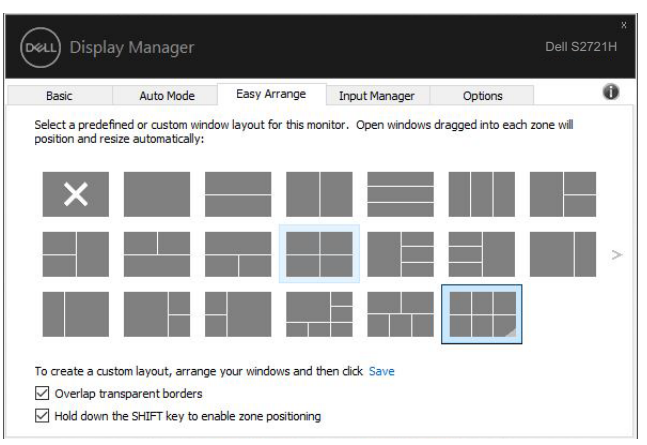

**S2721H**

Dacă folositi mai multe monitoare aranjate sub formă de matrice, aspectul **Easy Arrange** (Aranjare simplă) poate fi aplicat tuturor monitoarelor ca un singur desktop. Selectaţi "**Span multiple monitors**" (Extindere pe mai multe monitoare), pentru a activa această functie. Pentru un rezultat eficient, trebuie să aliniati bine monitoarele.

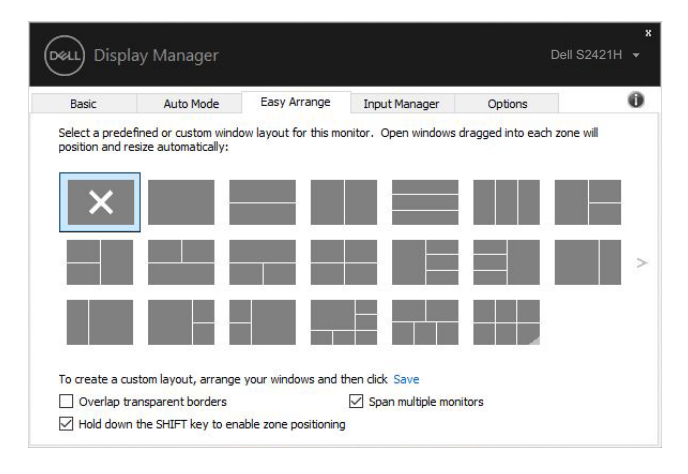

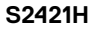

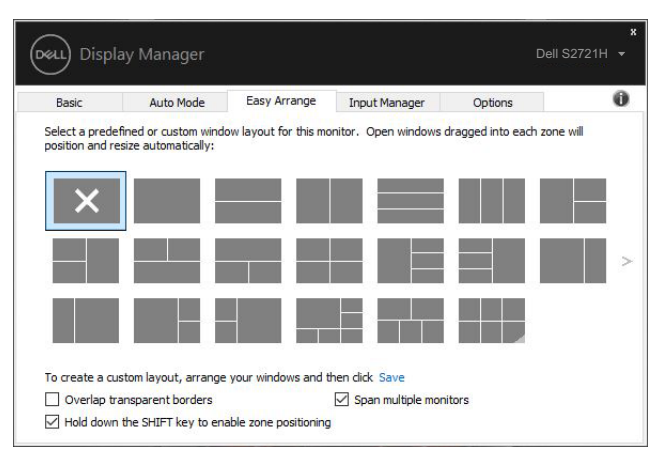

**S2721H**

DELI

Există și alte modalități avansate de utilizare a **Easy Arrange**. Consultați tabelul de mai jos.

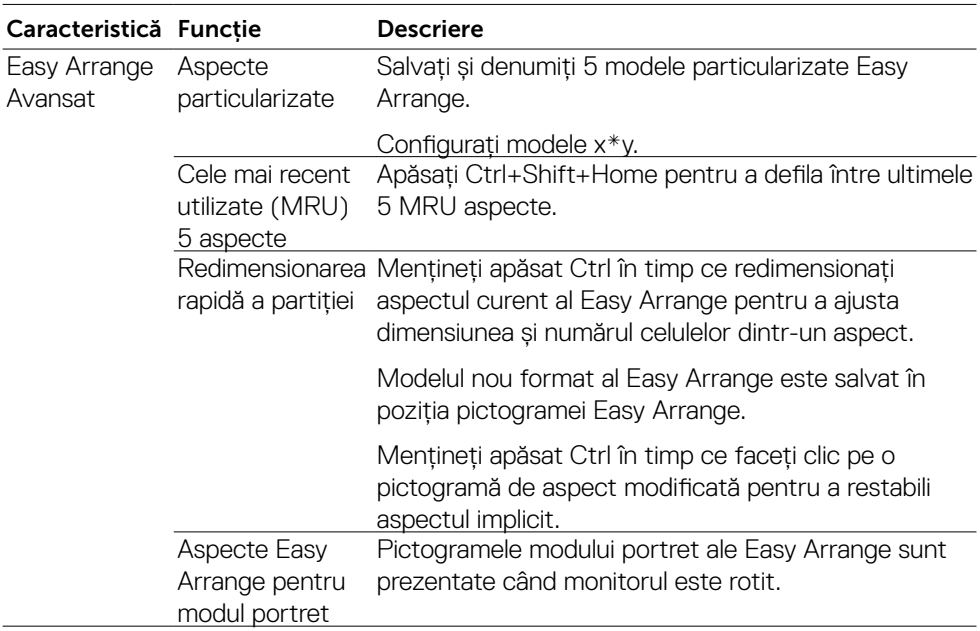

 **NOTĂ: O aplicație poate necesita o rezoluție minimă eficientă pentru fereastra sa de aplicație. O astfel de aplicație poate să nu se încadreze într-o zonă de aranjare ușoară dacă zona este mai mică decât dimensiunea cerută a ferestrei.**

.<br>D&Ll

None

<span id="page-14-0"></span>Na zavihku Upravitelj vhodov lahko priročno upravljate več video vhodov, priključenih na monitor Dell. Omogoča preprosto preklapljanje med vhodi pri delu z več računalniki.

Navedena so vsa vhodna vrata, ki so na voljo za monitor. Vsak vhod lahko poimenujete, kot želite. Po končanem urejanju shranite spremembe.

Določite lahko bližnjično tipko za hiter preklop na priljubljeni vhod in drugo bližnjično tipko za hitro preklapljanje med dvema vhodoma, s katerima pogosto delate.

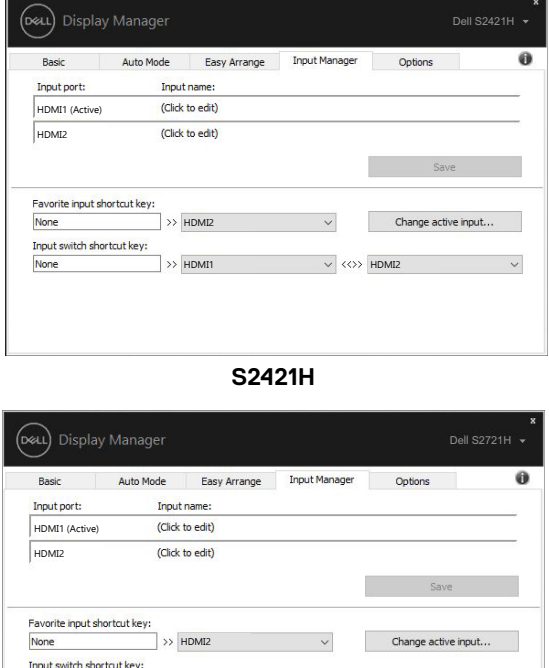

**S2721H**

 $\rightarrow$  HDMI1  $\lor$   $\langle \diamond \rangle$  HDMI2

Za preklop na kateri koli vhodni vir lahko uporabite spustni seznam.

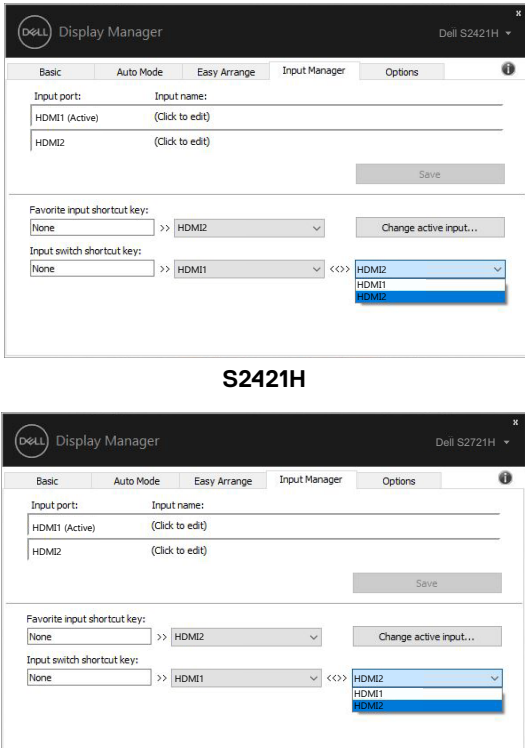

**S2721H**

**NOTĂ: Aplikacija DDM komunicira z monitorjem, tudi ko je na njem prikazan video iz drugega računalnika. Aplikacijo DDM lahko namestite v računalnik, ki ga pogosto uporabljate, in upravljate preklapljanje med vhodi iz njega. Aplikacijo DDM lahko namestite tudi v druge računalnike, priključene na monitor.**

## <span id="page-16-0"></span>**Obnavljanje postavitev v aplikaciji**

Pri ponovni priključitvi računalnika na monitor(je) lahko z aplikacijo DDM obnovite postavitve aplikacijskih oken. Za hiter dostop do te funkcije z desno miškino tipko kliknite ikono DDM v vrstici za opravila.

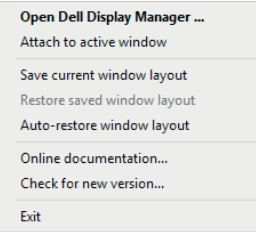

Če izberete možnost »**Auto-restore window layout**« **(Samodejno obnovi postavitev oken)**, aplikacija DDM sledi postavitvam aplikacijskih oken in si jih zapomni. Pri ponovni priključitvi računalnika na monitor(je) aplikacija DDM samodejno razporedi aplikacijska okna v prvotne postavitve.

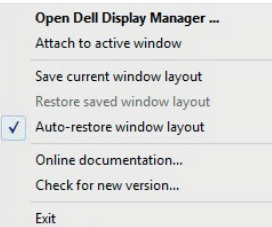

Če želite aplikacijska okna po prerazporejanju povrniti v priljubljeno postavitev, lahko najprej izberete možnost »**Save current window layout**« **(Shrani trenutno postavitev oken)** in nato »**Restore saved window layout**« **(Obnovi shranjeno postavitev oken)**.

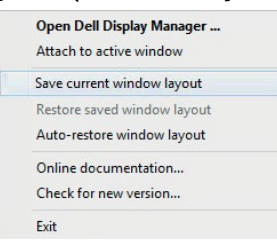

Pri vsakodnevnem delu lahko uporabljate monitorje različnih modelov ali ločljivosti in zanje izberete različne postavitve oken. Aplikacija DDM prepozna ponovno priključeni monitor in ustrezno obnovi aplikacijske postavitve.

Če morate zamenjati monitor v matrični konfiguraciji monitorjev, lahko pred zamenjavo shranite postavitev oken in jo po namestitvi novega monitorja obnovite.

#### **NOTĂ: Za koriščenje te funkcije morajo biti aplikacije zagnane. Aplikacija DDM ne zažene drugih aplikacij.**

**DØL** 

### <span id="page-17-0"></span>**Aplicarea caracteristicilor de conservare a energiei**

La anumite modele Dell, există fila **Options (Opțiuni)** care furnizează opțiunile de conservare a energiei PowerNap. Atunci când se activează economizorul de ecran, luminozitatea Afișajulului poate fi setată automat la nivelul minim sau Afișajulul poate fi plasat în stare de repaus pentru a economisi în mod suplimentar energia.

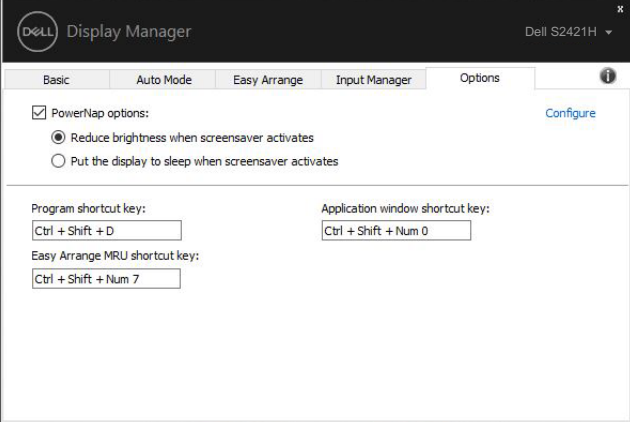

**S2421H**

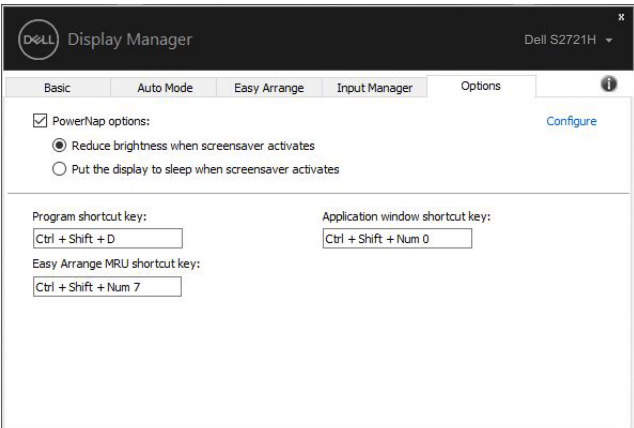

**S2721H**

<span id="page-18-0"></span>Se pot defini comenzi rapide de la tastatură pentru operațiunile de mai jos, puteți defini comenzile rapide de la tastatură pentru acces rapid în scopul efectuării acestor operațiuni:

- **• Comandă rapidă program:** pentru a deschide rapid caseta de dialog Setări rapide.
- **• Comandă rapidă Easy Arrange MRU:** pentru a aplica rapid cele mai recent utilizate 5 aspecte de fereastră.
- **• Tasta de comandă rapidă fereastră de aplicație:** pentru a lansa un meniu rapid pentru opțiuni din cadrul Mod presetat și Locație.
- **• Tastă de comandă rapidă Dark Stabilizer (Stabilizare negru):** pentru îmbunătățirea rapidă a vizibilității în scenariile întunecate din jocuri.

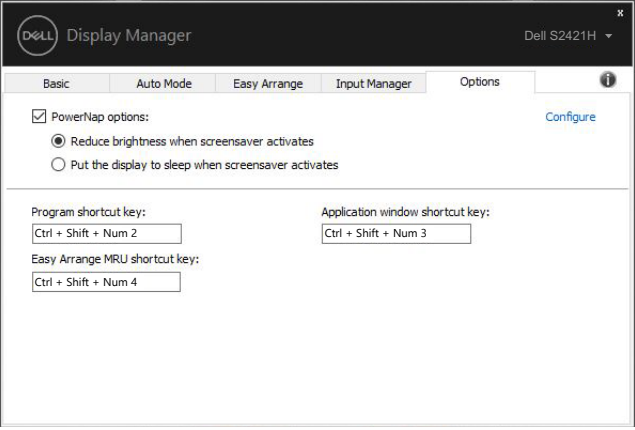

**S2421H**

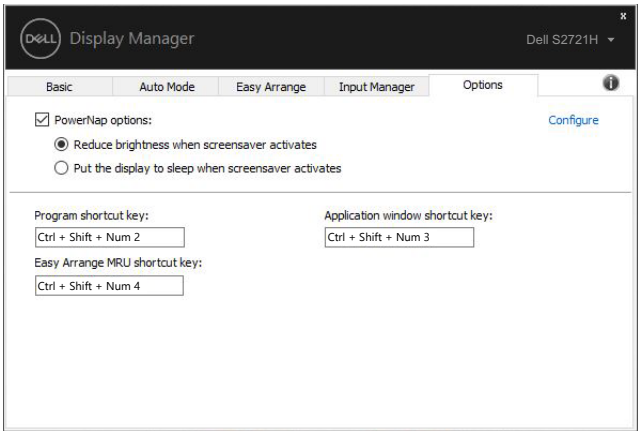

**S2721H**

# <span id="page-19-0"></span> **Atașarea DDM la fereastra activă (doar Windows 10)**

Pictograma DDM poate fi atașată la fereastra activă în care lucrați. Faceți clic pe pictogramă pentru acces ușor la caracteristicile de mai jos.

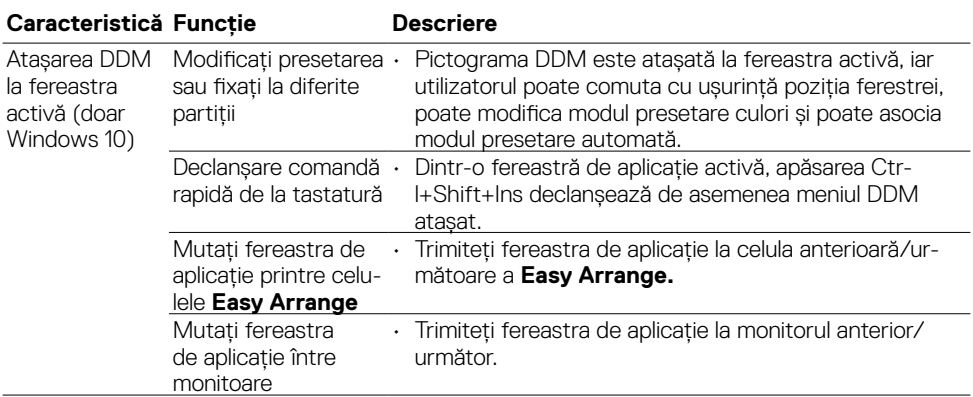

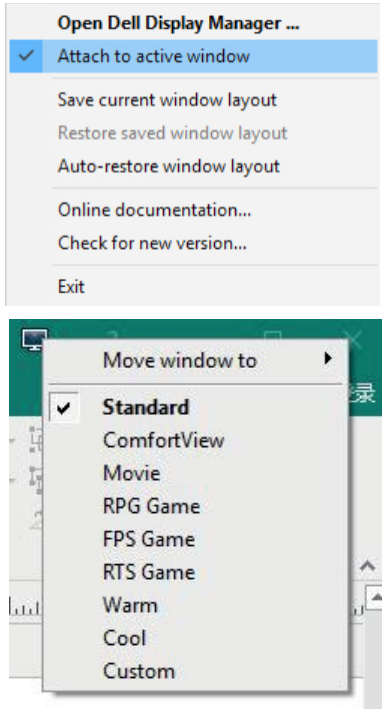

DELL

<span id="page-20-0"></span>Dacă aplicatia DDM nu poate functiona împreună cu Afișajulul, aceasta va afișa pictograma de mai jos în tava de notificări.

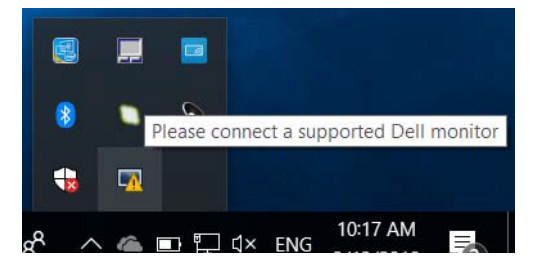

Faceti clic pe pictogramă, iar aplicatia DDM afisează un mesaj de eroare mai detaliat.

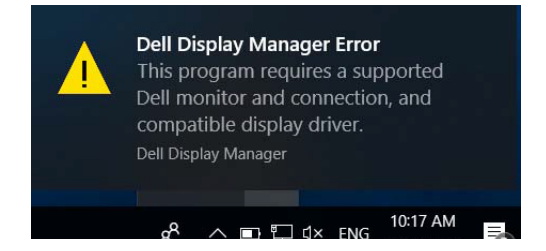

Retineti că aplicatia DDM functionează doar cu monitoare marca Dell. Dacă utilizati monitoare de la alti producători. DDM nu le acceptă.

Dacă aplicatia DDM nu poate să detecteze și/sau să comunice cu un Afișajul Dell acceptat, întreprindeti actiunile de mai jos pentru depanare:

- **1.** Asigurati-vă că este conectat corect cablul video la Afisajul și la PC, în special conectorii trebuie să fie introduși ferm în pozitie.
- **2.** Verificaţi meniul OSD al Afișajulului pentru a vă asigura că funcţia DDC/CI este activată.
- **3.** Asiguraţi-vă că aveţi driverul de afişare corect şi cel mai recent de la distribuitorul plăcii grafice (Intel, AMD, NVidia etc.). Driverul de afişare este deseori cauza erorii aplicației DDM.
- **4.** Scoateţi orice staţii de andocare sau convertoare ori extendere de cablu dintre Afișajul şi portul plăcii grafice. Este posibil ca anumite extendere, huburi sau convertoare să nu accepte corect funcţia DDC/CI şi să determine căderea aplicaţiei DDM. Actualizaţi driverul unui astfel de dispozitiv dacă este disponibilă cea mai recentă versiune.
- **5.** Reporniti sistemul.

**NO** 

Este posibil ca aplicatia DDM să nu functioneze cu monitoarele de mai jos:

- Modele de monitoare Dell anterioare anului 2013 și seriei D de monitoare Dell. Pentru mai multe informații, consultați [www.dell.com/support/monitors.](http://www.dell.com/support/monitors.)
- Monitoare pentru jocuri care utilizează tehnologie G-sync bazată pe platformă Nvidia
- Afisajele virtuale și cele wireless nu acceptă functia DDC/CI
- • Pentru anumite modele anterioare de monitoare DP 1.2, poate fi necesară dezactivarea functiei MST/DP 1.2 cu ajutorul meniului OSD al Afișajulului

Dacă PC-ul este conectat la internet, vi se va afişa un mesaj atunci când este disponibilă o versiune mai nouă a aplicatiei DDM. Se recomandă să descărcati și să instalati cea mai recentă aplicatie DDM. De asemenea, puteti căuta o versiune nouă făcând clic dreapta pe pictograma DDM în timp ce tineti apăsată tasta "shift".

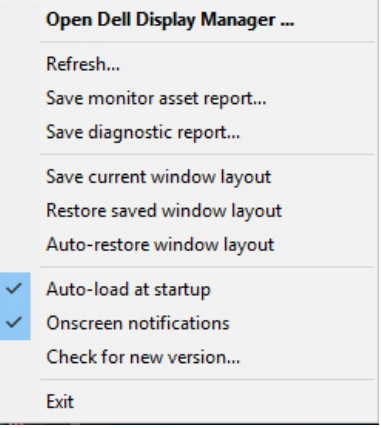